## X-Series: Changing the P1 Interface IP Address

Sometimes it is necessary to change the P1 interface IP address of one or more of your X-Series™ blade servers. What is affected and what must be done depends on the configuration of your blade servers and the details of your deployment. The number of activities that must be performed and the service disruption can be significant. **If possible, retain the current P1 interface IP address.**

In most cases, off-box components that depend on or directly service a blade server should be uninstalled prior to changing the P1 interface IP address and reinstalled after the IP address change is complete. These components include:

- TRITON® Manager
- ◆ Filtering Service
- ◆ Network Agent
- ◆ Real Time Monitor
- $\bullet$  DC Agent
- ◆ Logon Agent
- ◆ eDirectory Agent
- ◆ Radius Agent
- ◆ Remote Filtering Service
- ◆ Sync Service
- $\bullet$  Linking Service

 $\bigcirc$ 

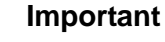

Back up your appliance and affected off-box components before making any changes.

## Scenario 1: X10G blades, TRITON AP-WEB only, off-box Policy Broker/Policy Server, and TRITON Manager

- 1. Perform a full backup of the appliance and all off-box components. Save the backups to a network location.
- 2. If Web DLP is configured, in the Content Gateway manager, unregister the connection to TRITON AP-DATA:
	- a. Log on to the Content Gateway manager and go to **Configure > My Proxy > Basic**.
	- b. In the **Features:Networking** section, disable **Web DLP** and restart Content Gateway.
- 3. On the TRITON Manager machine, run the v8.x TRITON Installer that matches the version you're running and uninstall TRITON Manager and associated components (see the component list above). Make a list of the components you remove.
- 4. Change the P1 interface IP address:

Log on to the appliance CLI and enter **config** mode. Then run the CLI command:

set interface ipv4 --interface p1 --ip xxx.xxx.xxx.xxx --mask xxx.xxx.xxx.xxx

It may take the appliance several minutes to complete the reconfiguration.

You may also want or need to change the gateway (an optional parameter of the 'set interface ipv4' command) or VLAN settings ('set interface vlan' command).

- 5. On the TRITON Manager machine, run the v8.x TRITON Installer and reinstall TRITON Manager and associated components. Refer to the list you made in step 3.
- 6. Delete and re-add the Policy Server IP address in TRITON Manager.
	- a. Log on to TRITON Manager and go to Web module.
	- b. In the Web module, go to **Settings > Policy Servers**.
	- c. Delete and re-add the Policy Server, specifying the new P1 IP address. Then, **Save and Deploy**.
- 7. 7. If **Web DLP** was configured, re-enable it and re-register it with the TRITON Manager.
	- a. Log on to the Content Gateway manager and go to **Configure > My Proxy > Basic**.
	- b. In the **Features:Networking** section, turn on **Web DLP**, select **Integrated on-box**, and restart Content Gateway. Wait for the restart to complete.
	- c. In **Configure > Security > Web DLP** check the registration status. If Content Gateway is not registered with Web DLP, verify that there is connectivity with TRITON Manager and when there is, restart Content Gateway again.
	- d. Log on to TRITON Manager and go to the DATA module. Then go to **Settings > Deployment > System Modules** and click **Deploy**.

## Scenario 2: X10G, TRITON AP-EMAIL, off-box TRITON Manager

- 8. Perform a full backup of the appliance and all off-box components. Save the backups to a network location.
- 9. If **Email DLP** is used:
	- a. In the EMAIL module of TRITON Manager, go to **Settings > General > Email DLP** and unregister DLP. Note the TRITON Manager IP address. You must also know the administrator user name and password.
	- b. In the DATA module of TRITON Manager, go to **Settings > Deployment > System Module** and delete the entry for TRITON AP-EMAIL.
- 10. Change the P1 interface IP address:

Log on to the appliance CLI and enter **config** mode. Then run the CLI command:

set interface ipv4 -interface p1 -ip xxx.xxx.xxx.xxx -mask xxx.xxx.xxx.xxx

It may take the appliance several minutes to complete the reconfiguration.

You may also want or need to change the gateway (an optional parameter of the 'set interface ipv4' command) or VLAN settings ('set interface vlan' command).

- 11. In the EMAIL module of TRITON Manager, go to **Settings > General > Email Appliances** and click on the host name link to change the appliance IP address.
- 12. In the EMAIL module of TRITON Manager, go to **Settings > Notification Message** and change the IP address.
- 13. If **Email DLP** is used, go to **Settings > General > Email DLP** and re-register DLP.

X-Series, v8.x: Changing the P1 interface IP address > 4